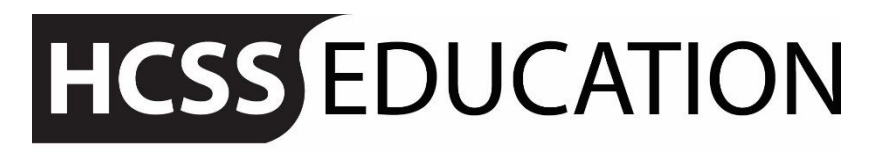

friendly experts, clever software

# HCSS Accounting User Manual

*Payments*

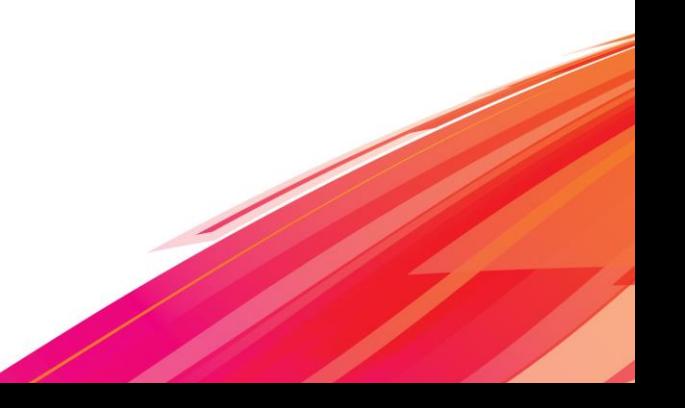

# **Contents**

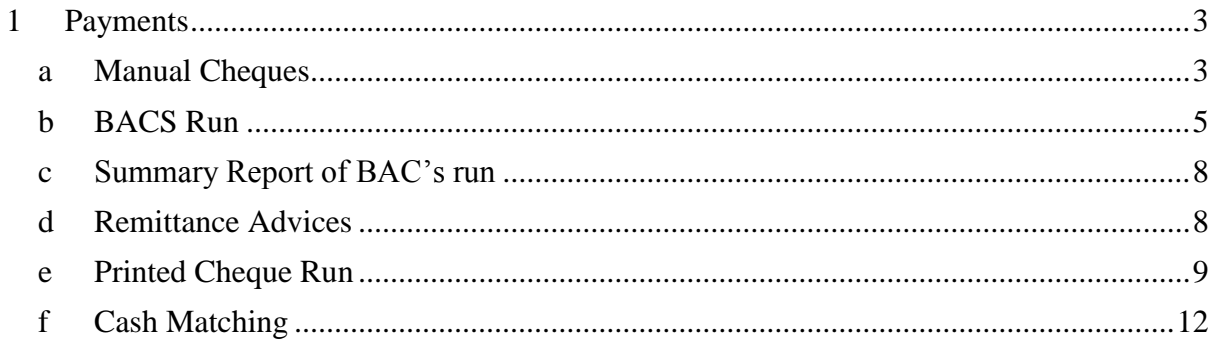

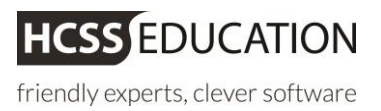

### <span id="page-2-0"></span>**1 Payments**

### <span id="page-2-1"></span>**a Manual Cheques**

To create a cheque Payment click on **Payments** and Manual **Cheque**

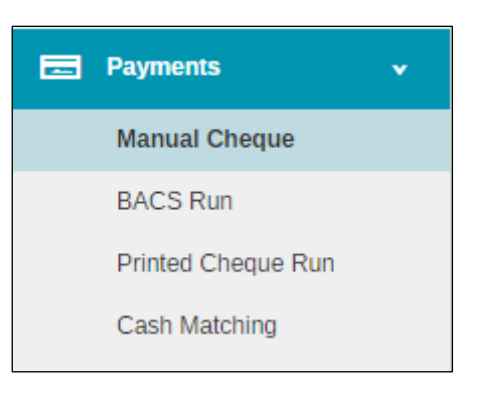

#### The following screen will open

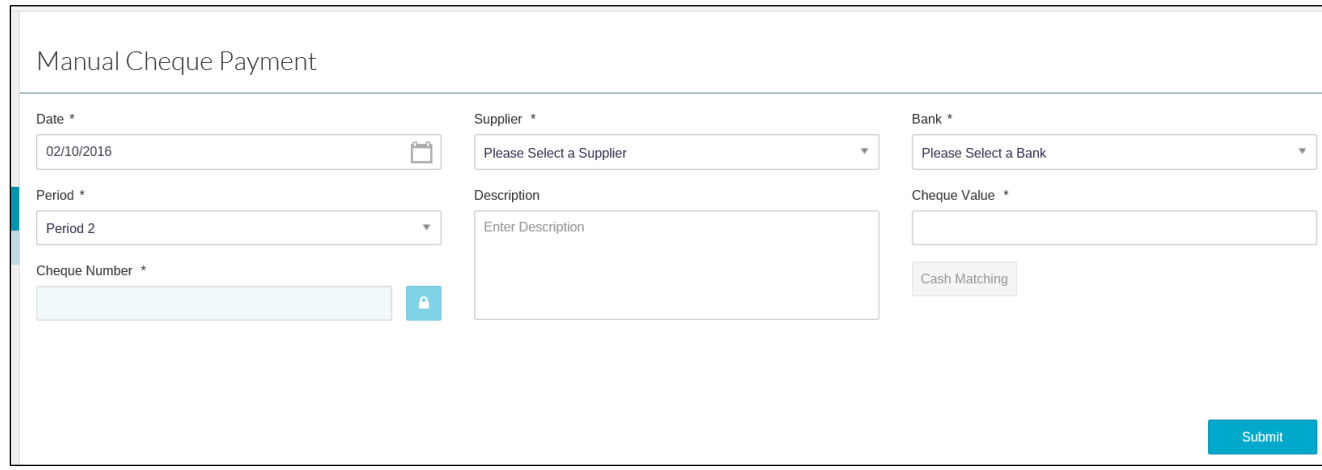

#### Enter the relevant information. Mandatory Fields are denoted with an \*

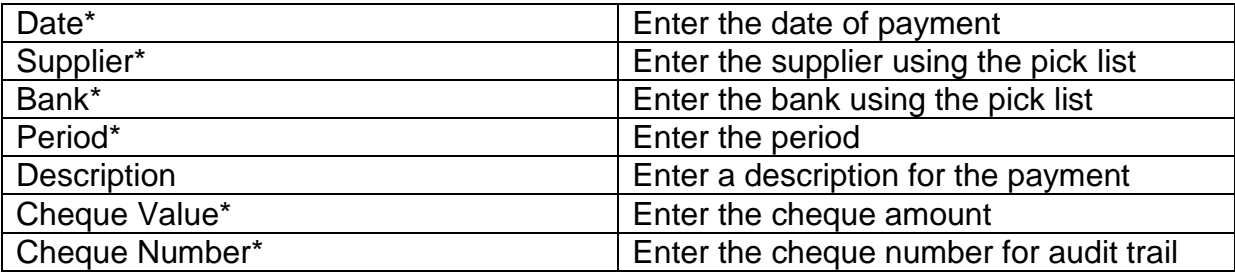

% Cash Matching

Click on cash matching to match against the relevant invoice(s)t

**Note:** only invoices for the Supplier selected in the Manual Cheque Screen will appear.

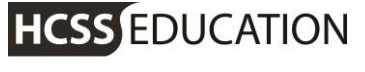

friendly experts, clever software

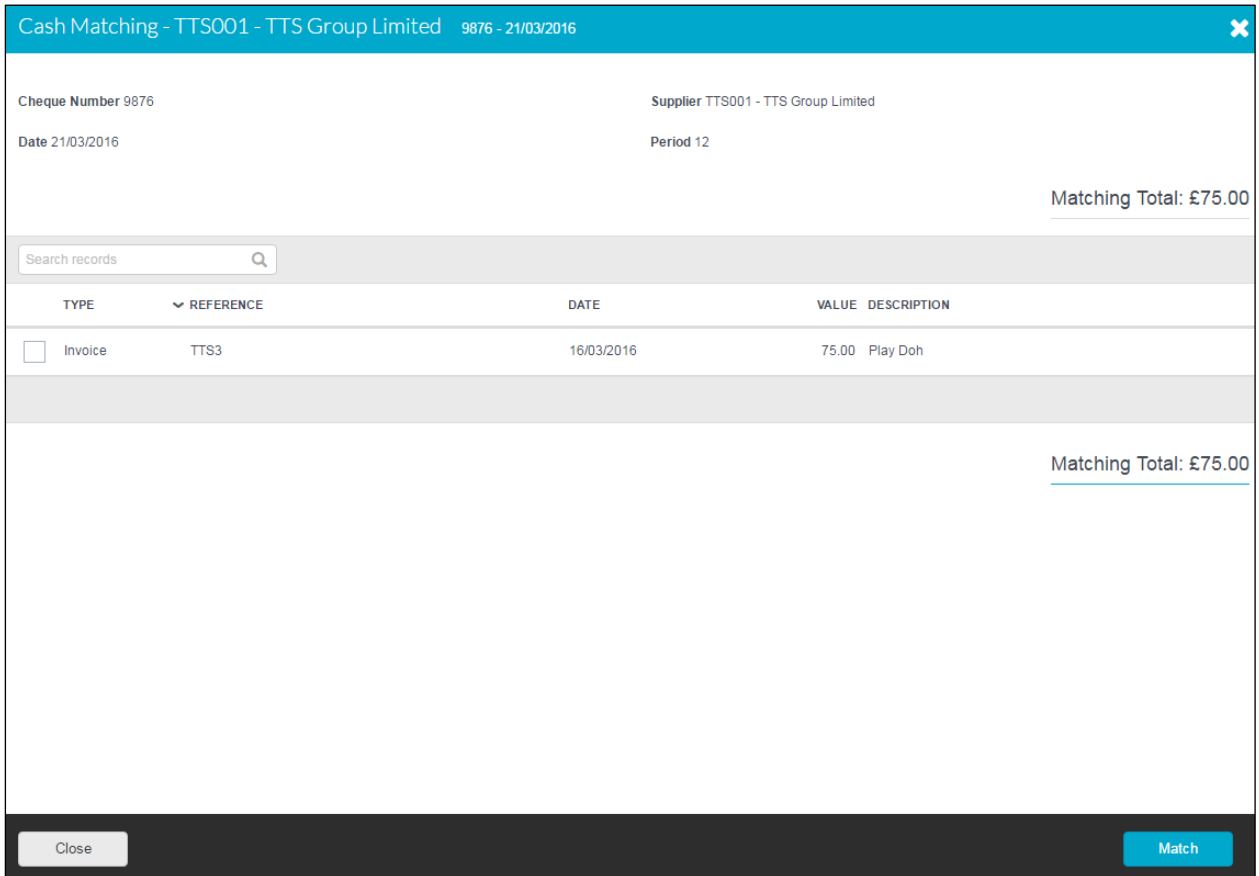

Tick the relevant invoice(s) then click on **Match.** This will take you back to the input screen.

Click on **Submit**

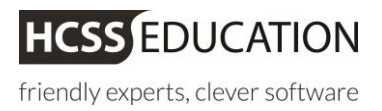

### <span id="page-4-0"></span>**b BACS Run**

**BACS Run** will enable users to identify invoices to be paid. **The invoices that are available for selection will be limited to those for suppliers that are known to accept payment via BACS**. ( Codes – Suppliers – ( Select the Supplier Name) – Bank Details ) To use BACS Run click on **Payments** and **BACS Run**

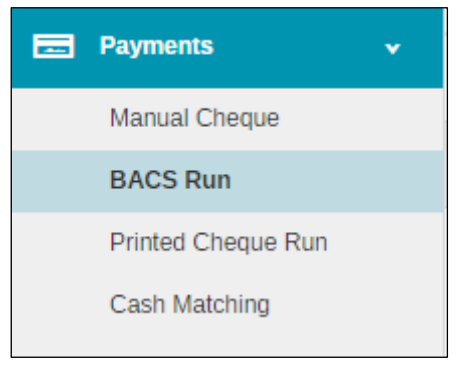

The following screen will appear

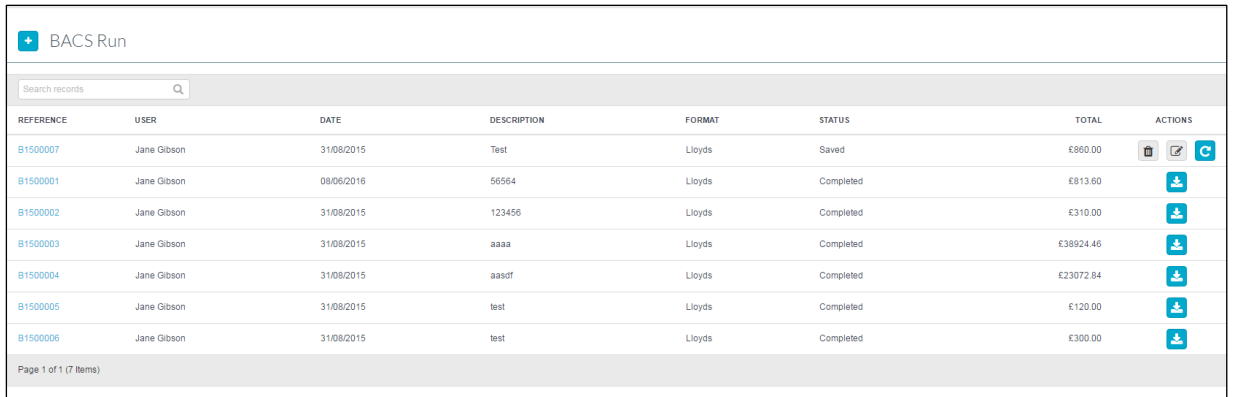

To Create a new BACS Run, please click on  $\begin{array}{cc} \text{H} & \text{BACS Run} \\ \text{H} & \text{BACS Run} \end{array}$  and the following screen will appear

\* Please note - If a Supplier does not have an email address, although the invoice will appear in the BACS run selection screen, the invoice will not be selectable

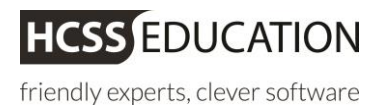

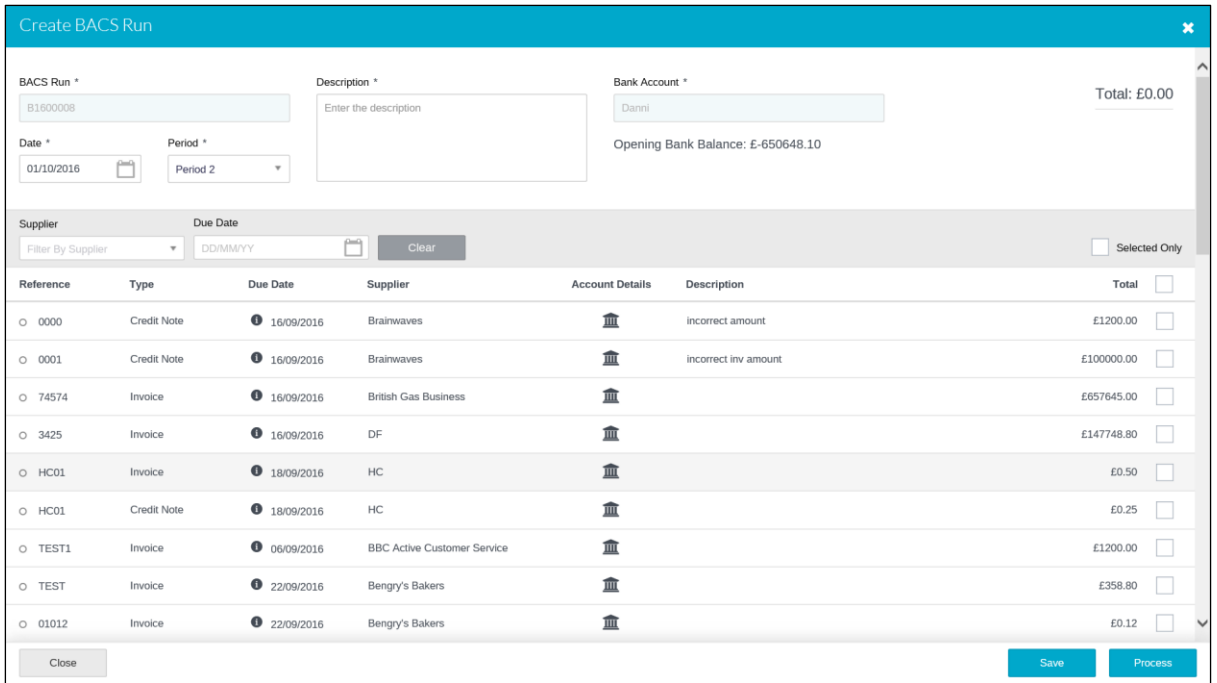

Enter the relevant information. Mandatory Fields are denoted with an \*

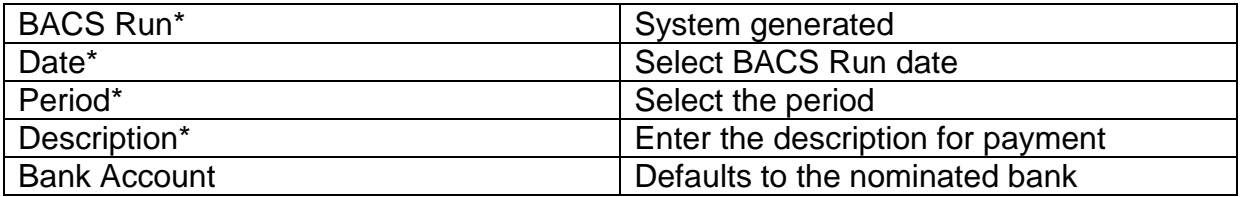

To filter through the list of due invoices select Supplier from the drop down list and to filter via the date range, enter the Due Date Range.

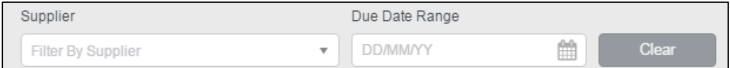

Select the invoices you want to pay and click on Save to save the BACS Run and

Process to process the BACS Run.

Save Process

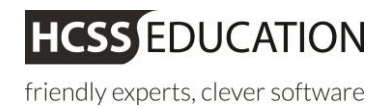

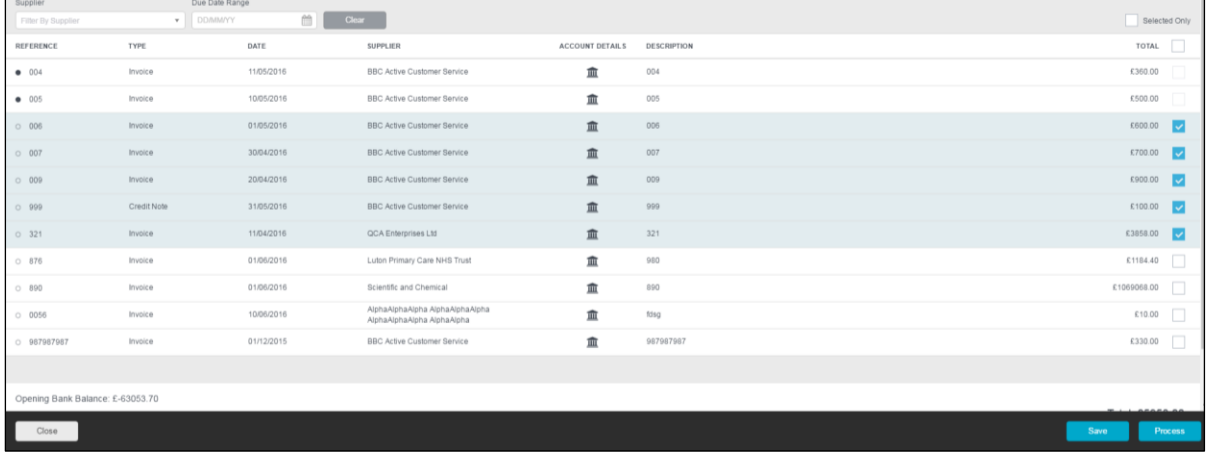

To process an already saved BACS Run, click on Process Run **DEG** logo.

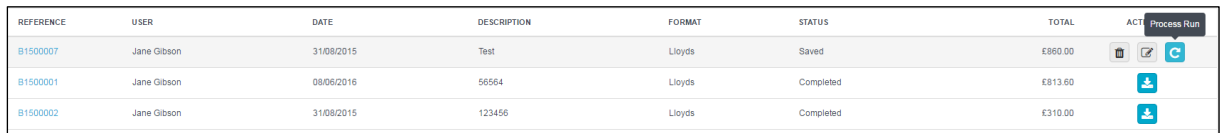

#### Input Anticipated Payment Date and click process to activate payment run A CSV file is created , which will is required for processing via your bank software

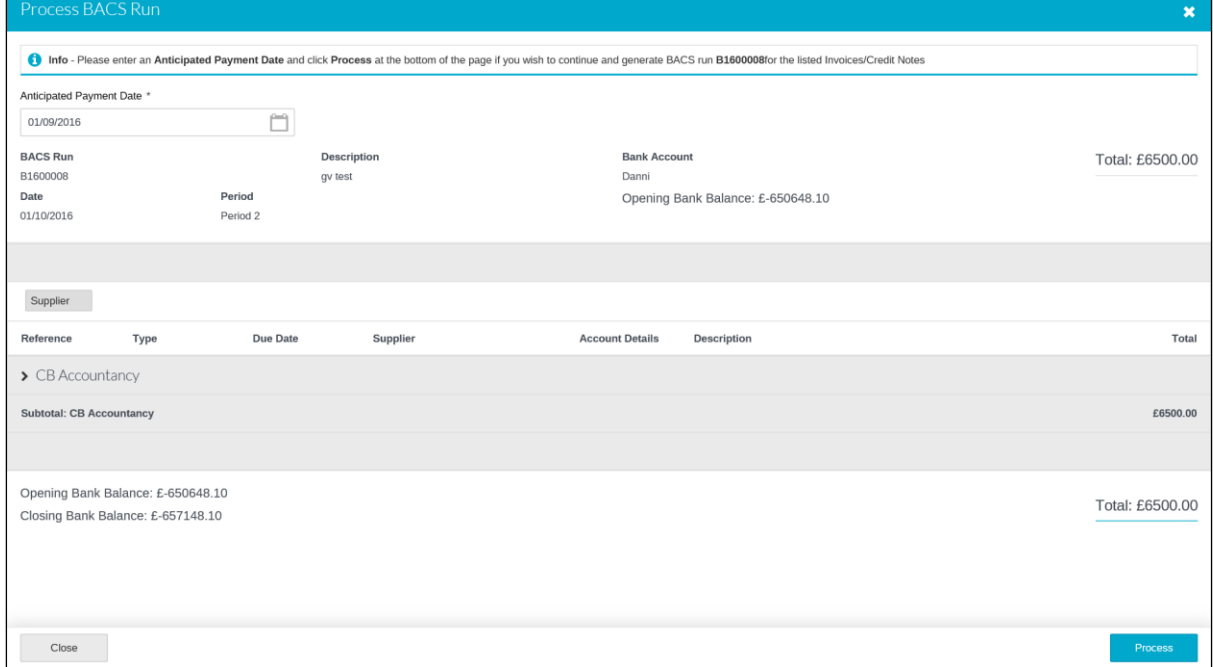

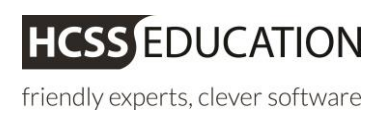

### <span id="page-7-0"></span>**c Summary Report of BAC's run**

Once a BACs run has been saved or processed, you will be able to run a summary report. This can be found to the right of the BAC's line under actions and click on the Summary icon.

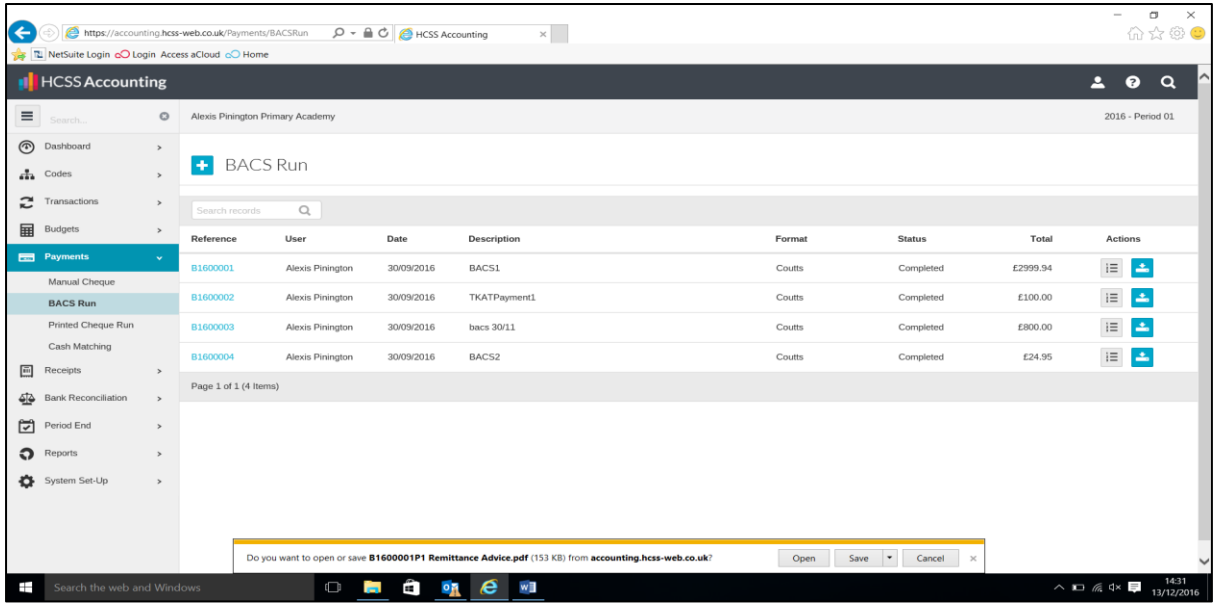

#### <span id="page-7-1"></span>**d Remittance Advices**

If you would like a remittance advice hard copy or to resend. Open up the relevant BAC's run by clicking on the blue hyperlink. Once you are here there is a download remittance advice icon on the right hand side.

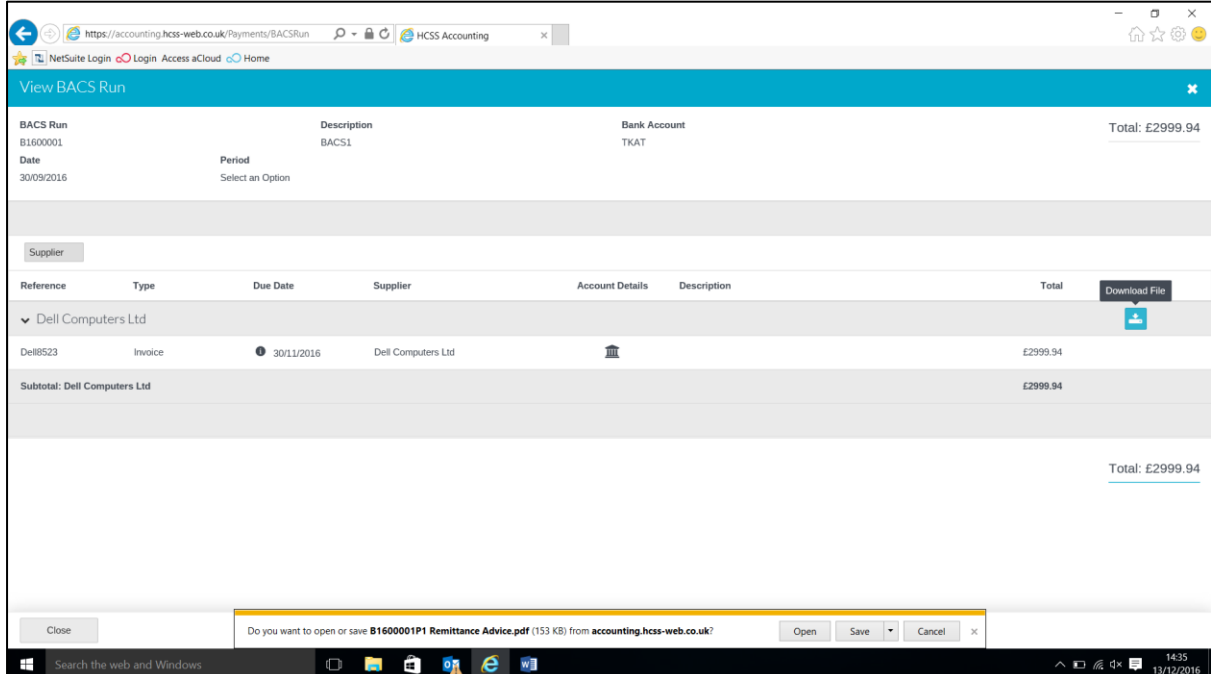

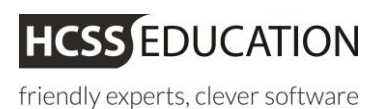

#### <span id="page-8-0"></span>**e Printed Cheque Run**

**Printed Cheque Runs** function allows the users to identify invoices to be paid. **The invoices that are available for selection will be limited to those for suppliers whose agreed payment method is 'Cheque'**

( Codes – Suppliers – ( Select the Supplier Name) – Bank Details ) To use Cheque Run click on **Payments** and **Printed Cheque Run**

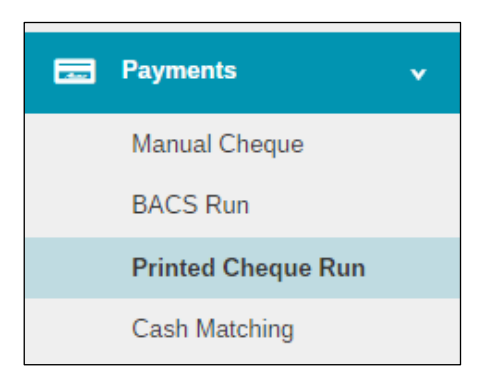

#### The following screen will appear:

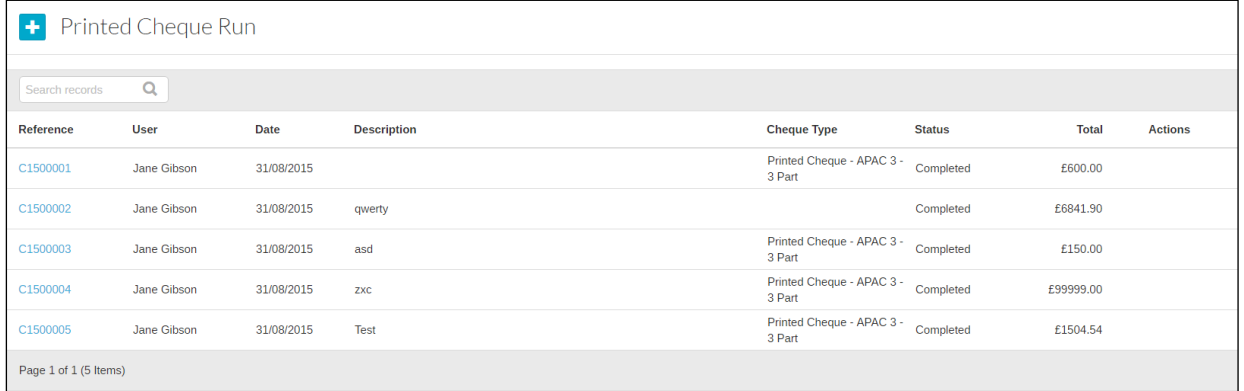

To create a new cheque run please click on  $\mathbf{t}$ 

The following screen will appear:

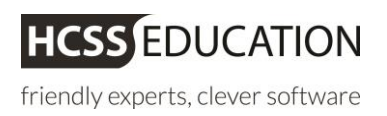

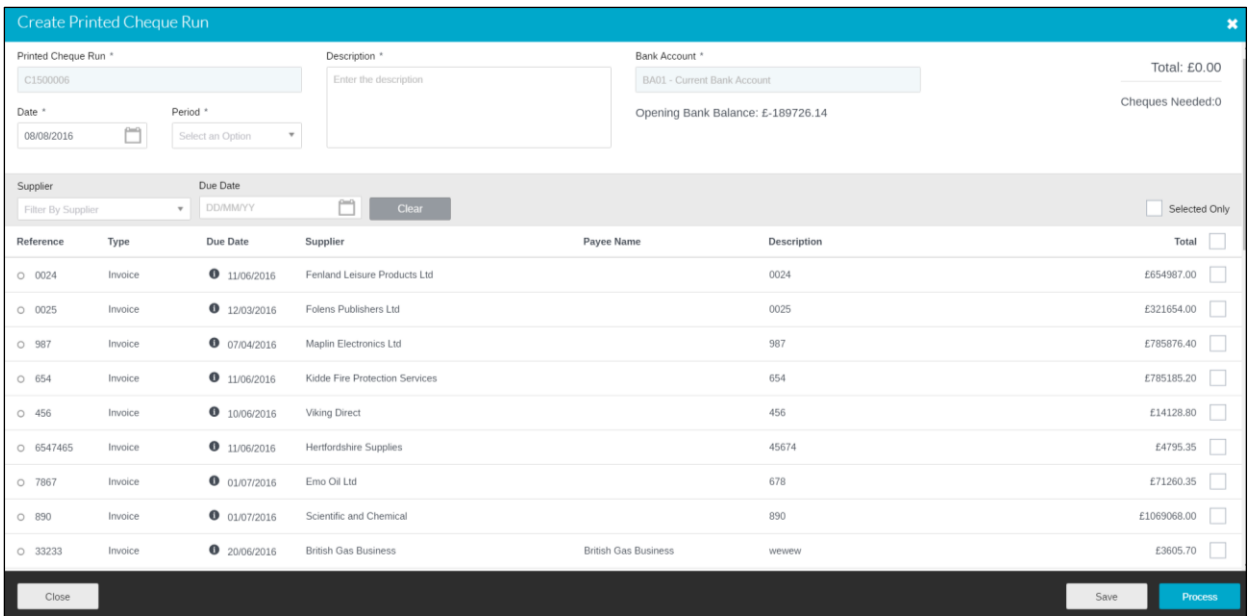

Enter the relevant information. Mandatory Fields are denoted with an \*

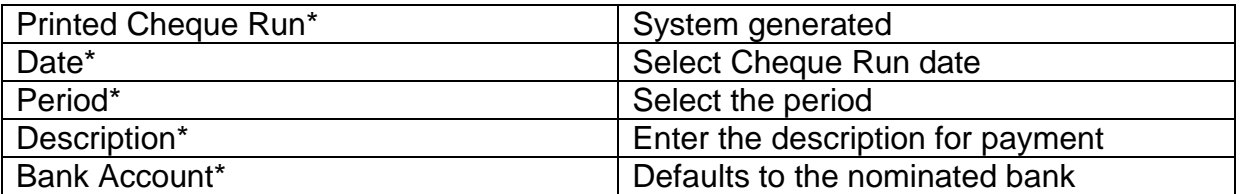

To filter through the list of due invoices select Supplier from the drop down list and to filter via the date range, enter the Due Date Range.

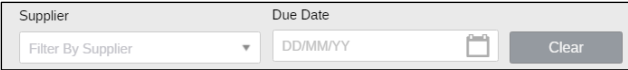

Select the invoices you want to pay and click on Save to save the Cheque Run and

Process Process to process the Cheque Run.

To process an already saved Cheque Run, please click on  $\mathbf C$  against the cheque run.

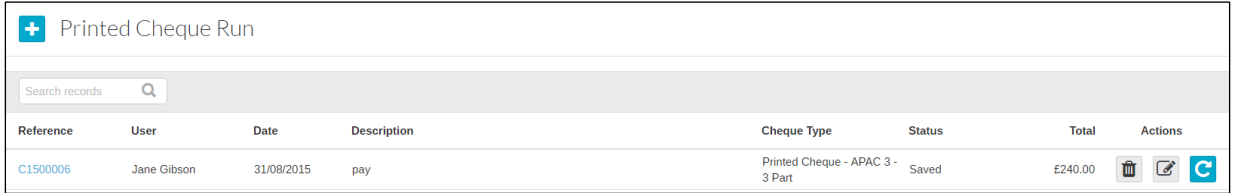

The following screen will appear:

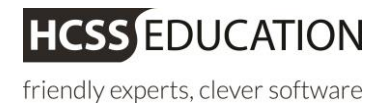

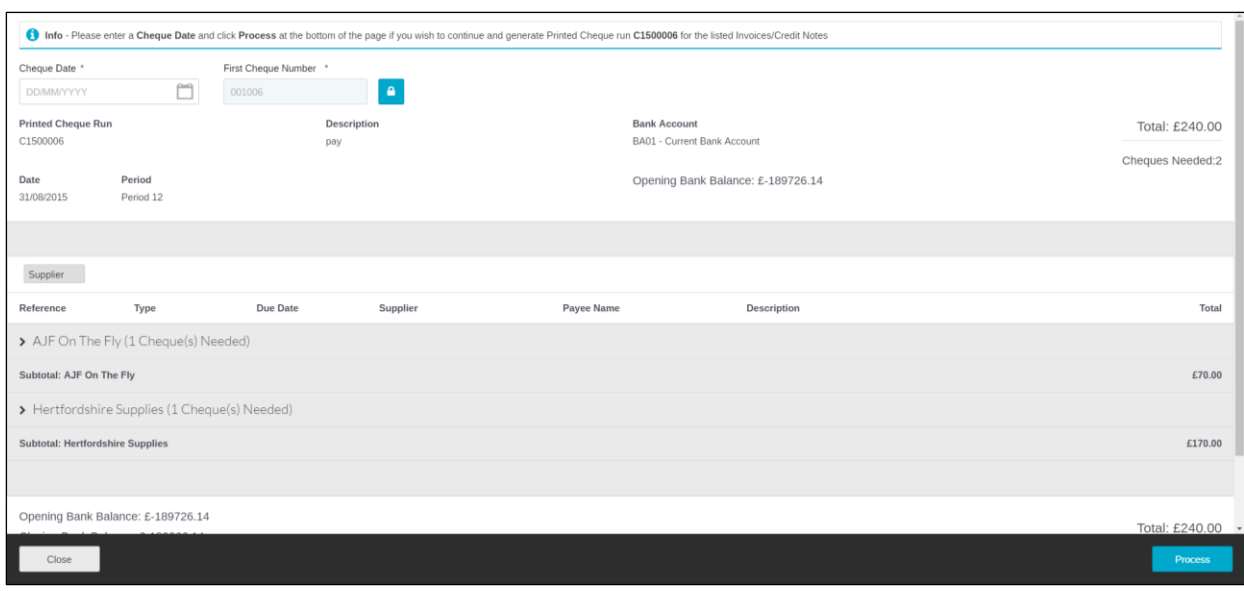

## Enter the mandotory Cheque Date and click **Process**

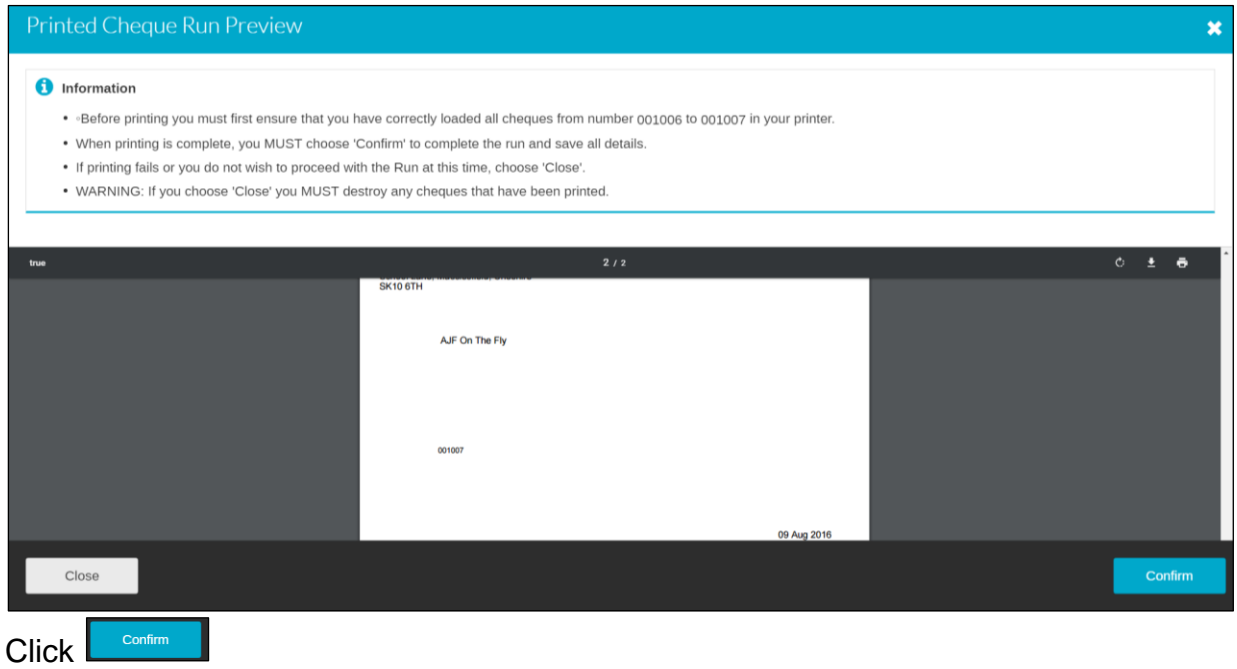

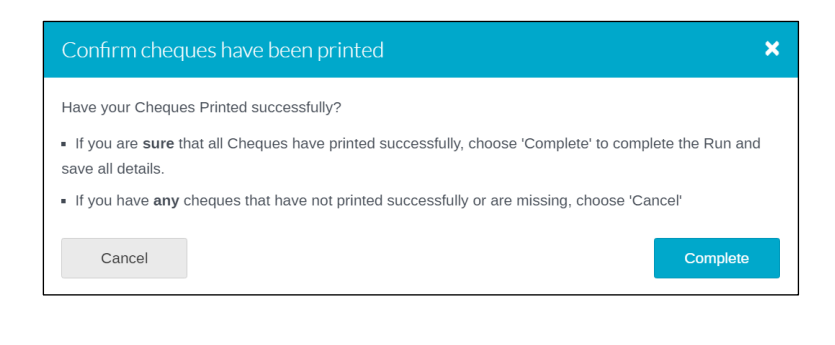

and then click on  $\begin{bmatrix} \text{complete} \\ \text{to finish the process.} \end{bmatrix}$ 

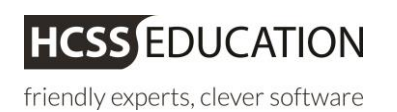

### <span id="page-11-0"></span>**f Cash Matching**

**Cash Matching** allows the System Manager to match a cheque against invoices and credit notes or to unmatch a cheque from an Invoice if the cheque has gone missing or been damaged.

To use Cash Matching click on **Payments** and **Cash Matching**

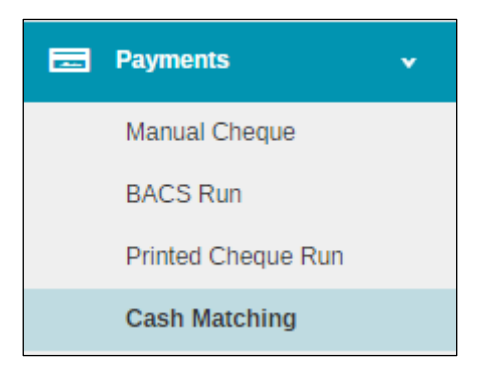

#### The following screen will appear

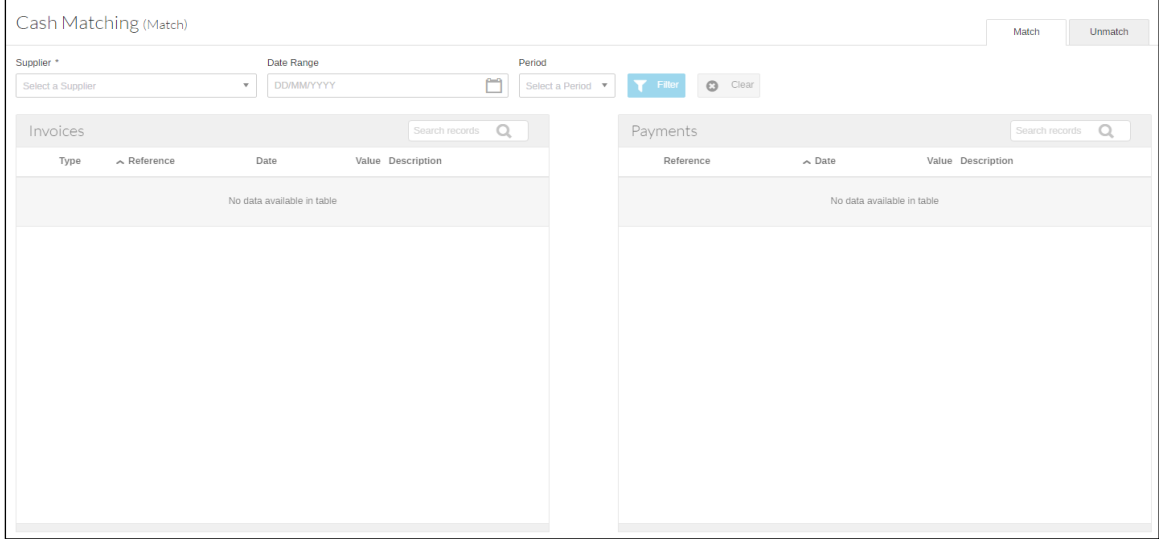

Enter a Supplier (mandatory), date range or period and click on

The following screen will appear:

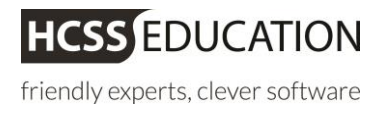

 $T$  Filter

Match

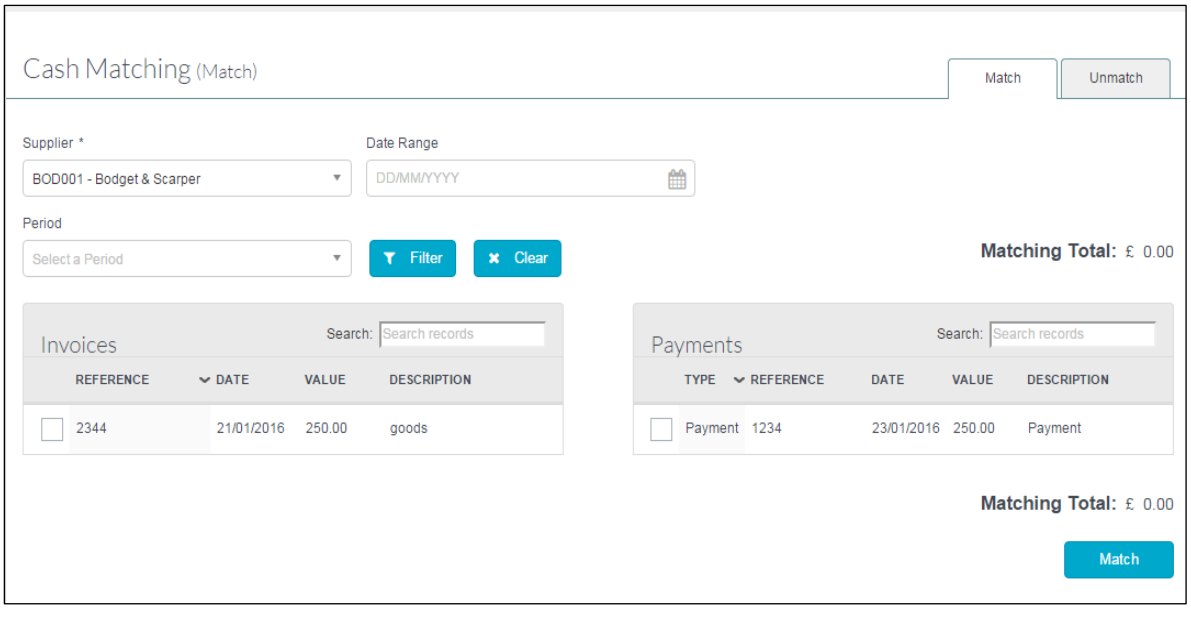

Tick the cheque and the invoices that you wish to match and click on

**Note**: The match cannot take place until the Matching Total balances to zero.

To **unmatch** a cheque and an invoice(s) click on the **Unmatch** tab in the **Cash Matching** screen

Select a Supplier (mandatory), period, date range or reference and click on

Filter

The following screen will appear:

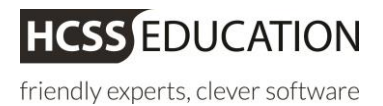

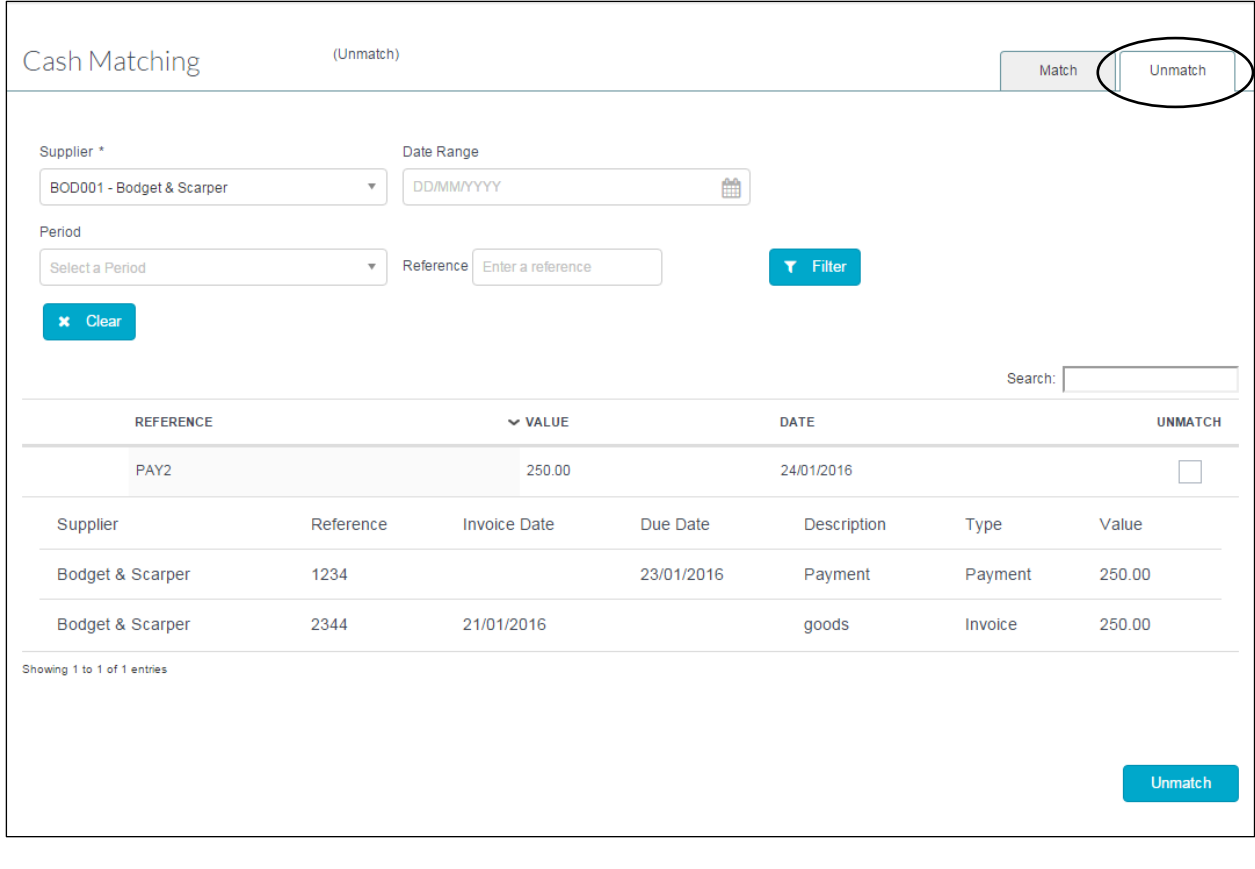

Tick the match you want to unmatch and click on **Unmatch** . The invoice will be available to pay again

**Note:** The invoice and or cheque will need to be reversed or rematched.

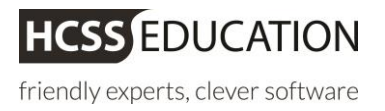